# Manual registrera avvikelse i Treserva

2022-02-01 Mölndals Stad VOF IT

## Innehåll

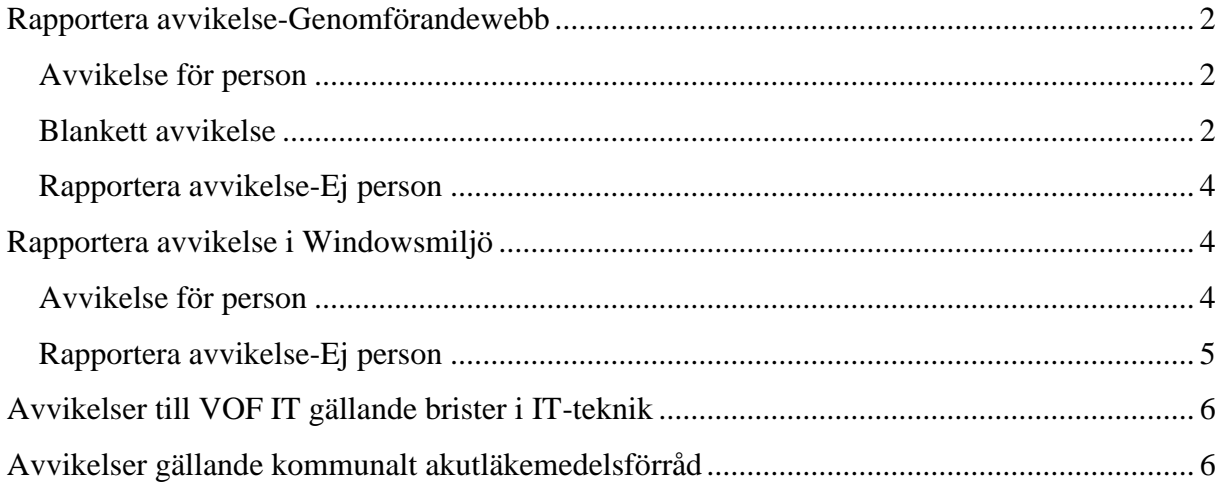

# <span id="page-2-0"></span>**Rapportera avvikelse-Genomförandewebb**

#### <span id="page-2-1"></span>*Avvikelse för person*

Klicka på Avvikelser under brukaren i trädet till vänster.

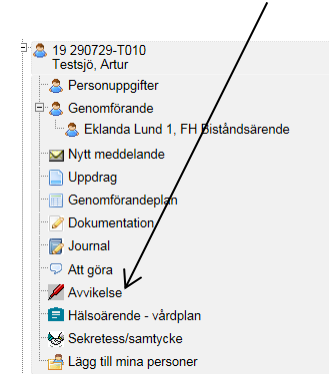

### <span id="page-2-2"></span>*Blankett avvikelse*

Bocka sedan i om det är en Avvikelse eller Risk för avvikelse. Kontrollera att Enhet är rätt.

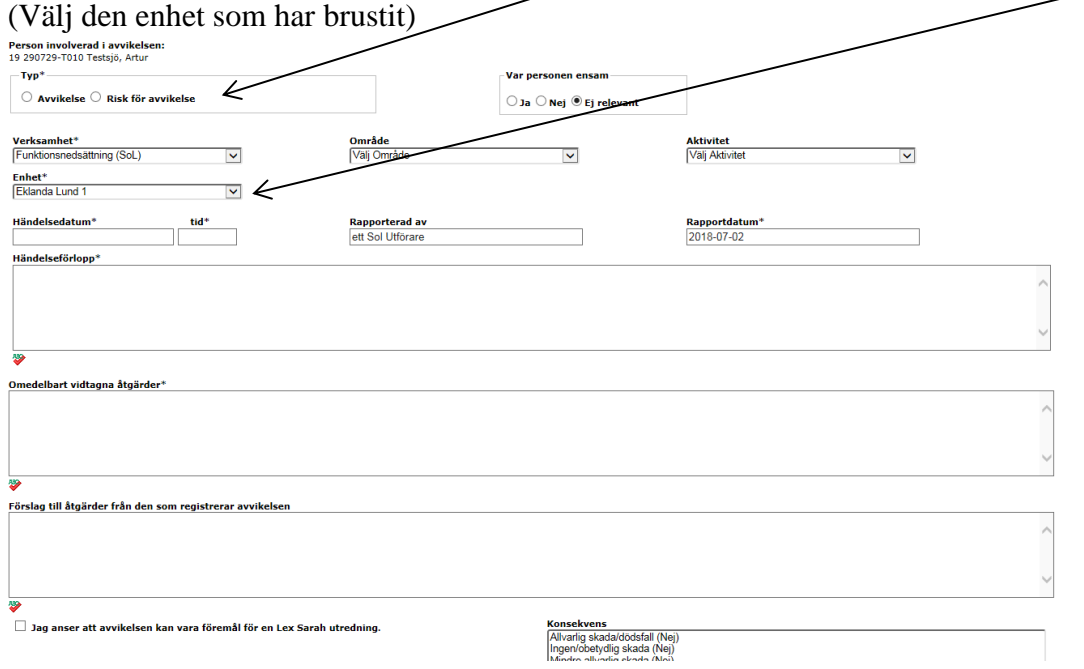

Fyll sedan i fälten. De fält som är markerad med stjärna \* är obligatoriska.

19 290729-T010 Testsjö, Artur - Ny Avvikelse

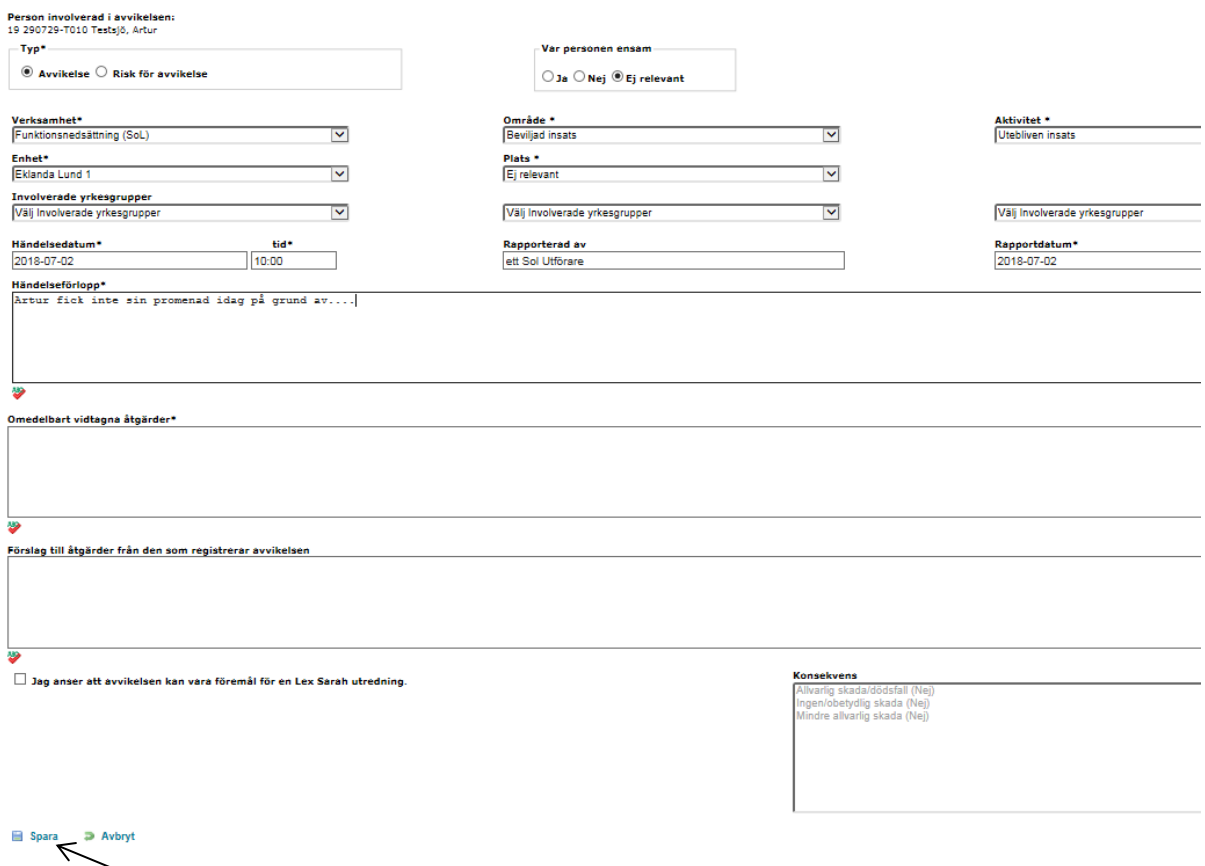

Klicka sedan på Spara.

En autojournalanteckning skapas i den journalen som personal arbetar på (gäller SoL och LSS). Anteckningen fungerar som ett kvitto och innehåller avvikelsenummer som sedan är sökbart.

w <u>onepe ny</u><br>Journalanteckning Datum 2019-05-21 08:47 Rubrik<br>Avvikelse Text En ny Avvikelse avseende Fall har registrerats av SoL Utförare Testperson på Omvårdnadsteam Kållered. Avvikelsen inträffade 2019-05-20 kl 08:00 Den har fått avvikelsenummer 3294 Senast sparad: 2019-05-21 08:51 / SoL Utförare Testperson / Undersköterska (skrivskyddad) / 86108

*I de fall där man som personal har behörighet att se fler journaler kommer en ruta upp när man trycker på Spara. Rutan är till för att välja till vilken journal anteckningen ska sparas i. Välj alltid journalen som är kopplad till den verksamheten du arbetar på.*

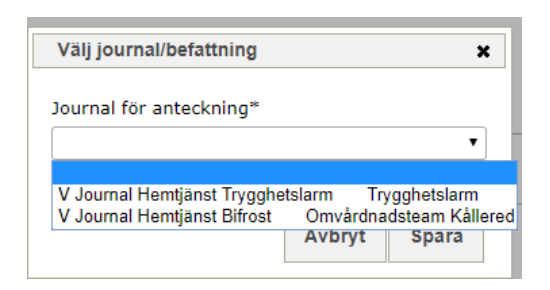

När avvikelsen sparas går det automatiskt ett mail till chefen på enheten. Det går då att välja att skicka mail till flera personer.

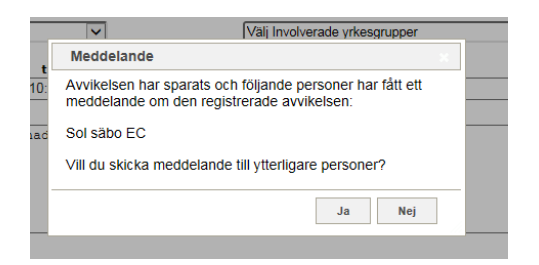

## <span id="page-4-0"></span>*Rapportera avvikelse-Ej person*

Det går att rapportera en avvikelse som gäller en grupp av brukare. Klicka på den röda pennan högst upp i fönstret som heter Avvikelse ej person för att rapportera en sådan avvikelse.

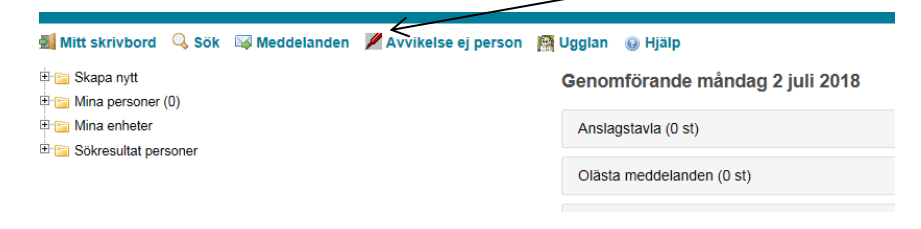

# <span id="page-4-1"></span>**Rapportera avvikelse i Windowsmiljö**

#### <span id="page-4-2"></span>*Avvikelse för person*

Markera brukaren i trädet till vänster.

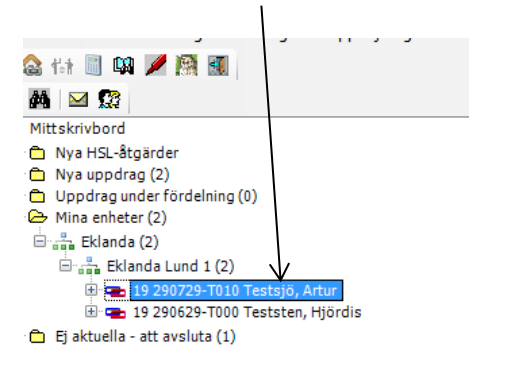

Klicka sedan på Genvägar-Avvikelse-Avvikelse person. Avvikelsen gäller då den brukaren som är markerad.

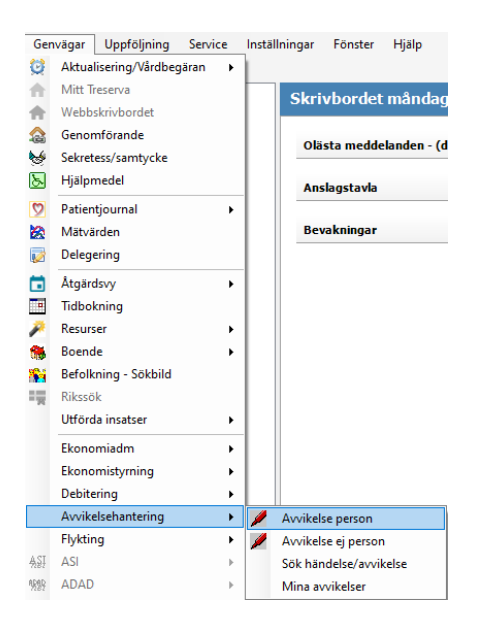

Samma [avvikelseblankett](#page-2-2) för att fylla i avvikelsen som i beskrivningen för Genomförandewebben i stycket ovanför öppnas då.

## <span id="page-5-0"></span>*Rapportera avvikelse-Ej person*

Avvikelse ej person används om händelsen berör fler än en brukare. Välj Genvägar-Avvikelsehantering-Avvikelse ej person

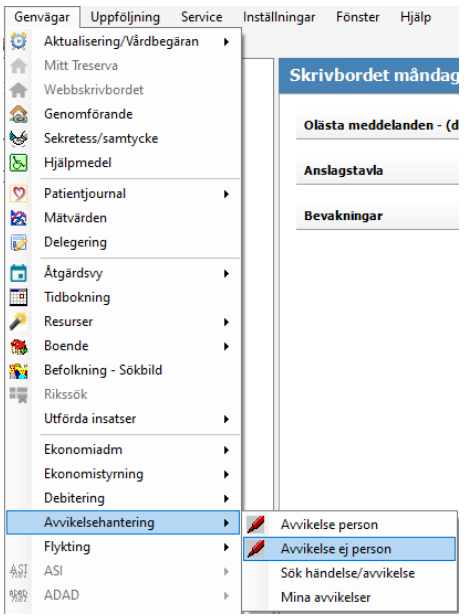

## <span id="page-6-0"></span>**Avvikelser till VOF IT gällande brister i IT-teknik**

Dessa avvikelser kan vara avvikelse person eller avvikelse ej person t.e.x när Treserva appen inte fungerar, dålig täckning, felregistrering, utebliven registrering. Sker detta hos en brukare så är det avvikelse person.

Under Område välj VOF IT.

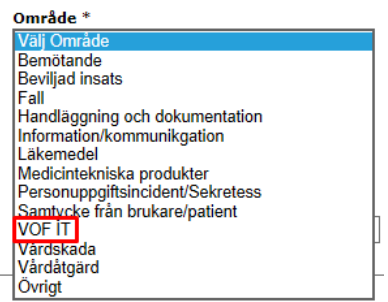

Under Välj Aktivitet – Brister inom IT-teknik

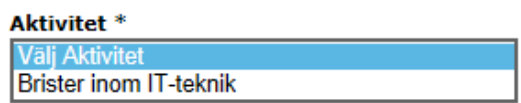

## <span id="page-6-1"></span>**Avvikelser gällande kommunalt akutläkemedelsförråd**

Gäller endast för sjuksköterskor.

Då avvikelsen skrivs välj i rullgardinen för Plats -Akutläkemedelsförråd.

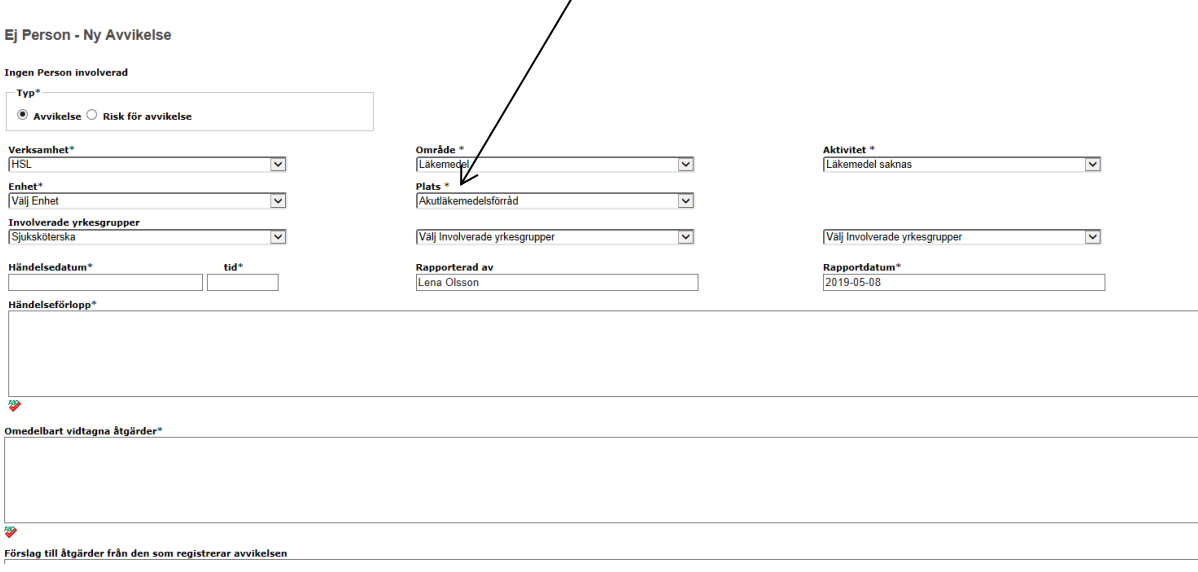